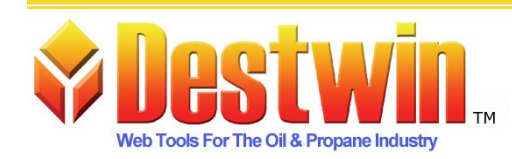

Destwin, LLC. 887D Main St. Monroe, CT. 06468 1-877-DESTWIN . www.Destwin.com 1-877-337-8946 · sales@destwin.com

Destwin Quick Reference Console Version 1.3 Scheduler 26-DEC-09

# Section 1 – System Setup

Before using the Scheduler, system administrators must perform system setup.

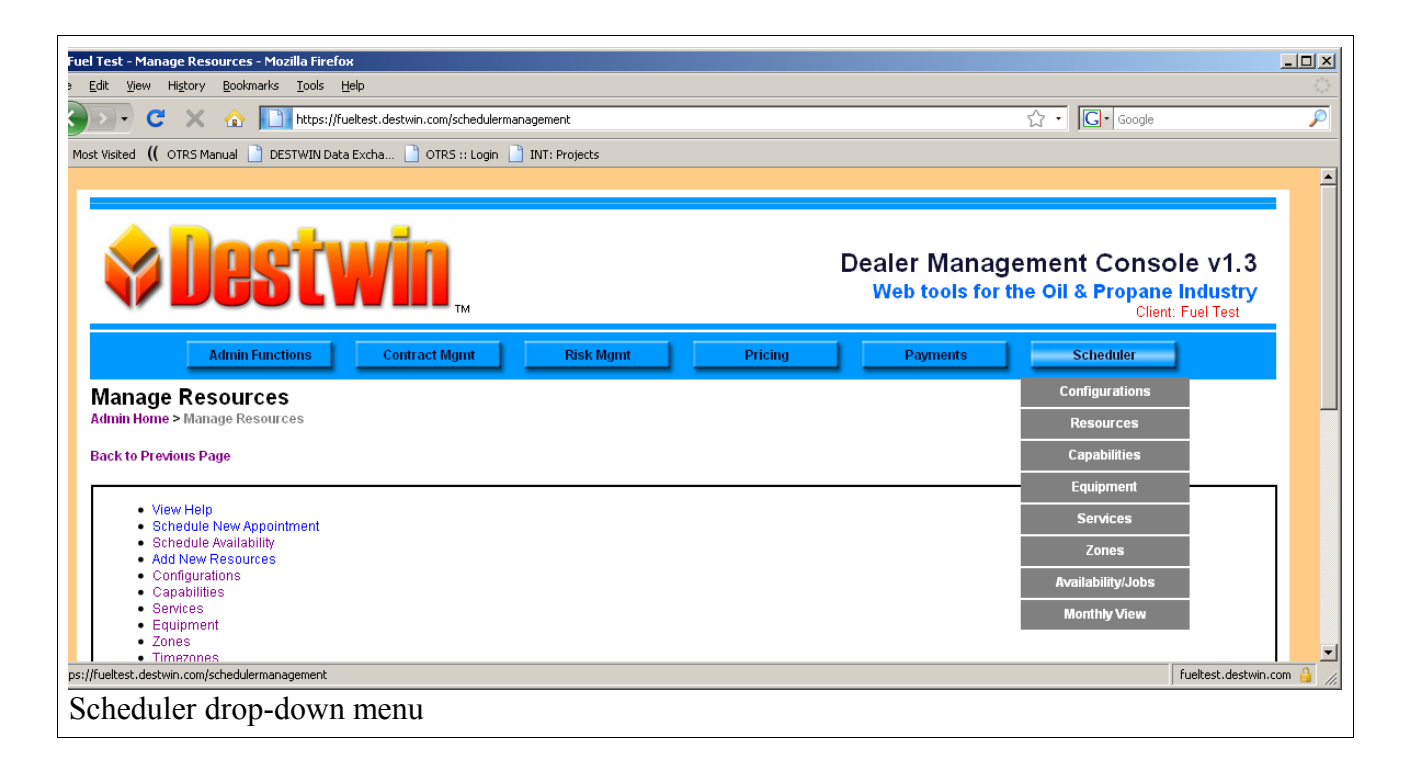

Configurations – Different configuration options are set and controlled from the Configurations mnu.

Resources - Resources are the people / personnel within the organization who have capabilities and perform services or resources can be the physical assets in an organization that may be used and / or required to perform certain services, e.g. a truck.

Capabilities - Capabilities are the skills possessed by personnel. Capabilities are assigned to resources and required to complete Services. Given a specific capability or set of capabilities, personnel then can be assigned as being able to perform services. For example a capability might be the ability to drive a truck.

Equipment - Equipment are the items that are serviced by the resources of your organization, for example oil burner or hot water heater.

Services - Services are the functions personnel (Resources) preform for customers.

Zones – Zones provide a means to group geographical areas so that resources may be assigned to those areas for specific blocks of time.

## **Configurations**

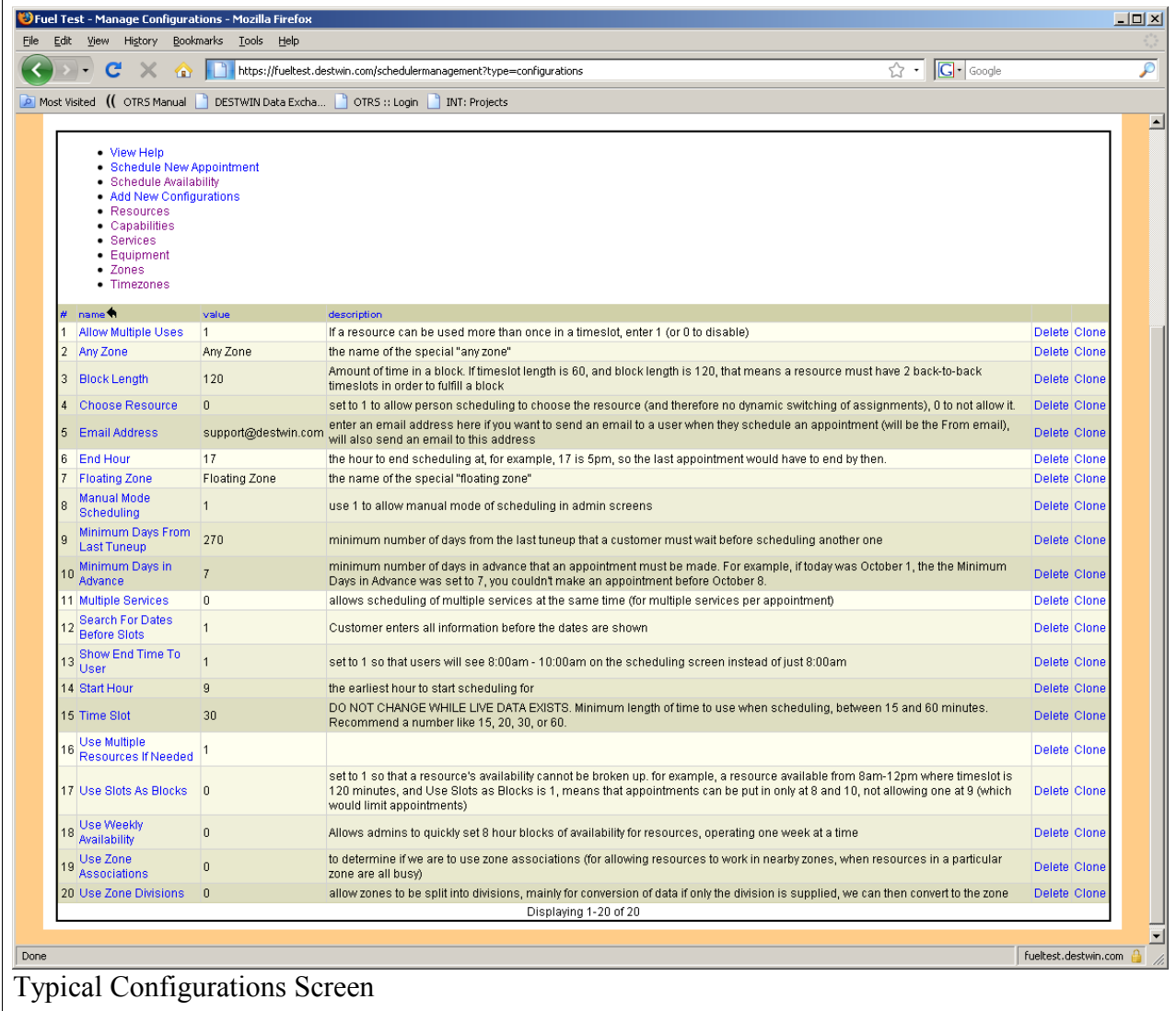

Administrators should review the configuration settings to confirm these are set appropriately for your business. To change a configuration, click on the name of the configuration. This will link to a screen where you can edit the Name, Value, or Description of that configuration.

Example: Change the Start Hour for the start time for scheduling appointments.

In the system screen above, the start hour is 9. This means that appointments may be scheduled starting at 9AM. To change this to 8, click on Start Hour. This will produce the following screen:

Change the Value field from 9 to 8 and click on Accept and Return to Previous Page.

#### **We recommend you NOT change the Name field.**

If you wish to add to the Description field for your own purposes you may do so but we recommend you not delete or remove the original text.

Changes made to Configurations take place and go into effect immediately.

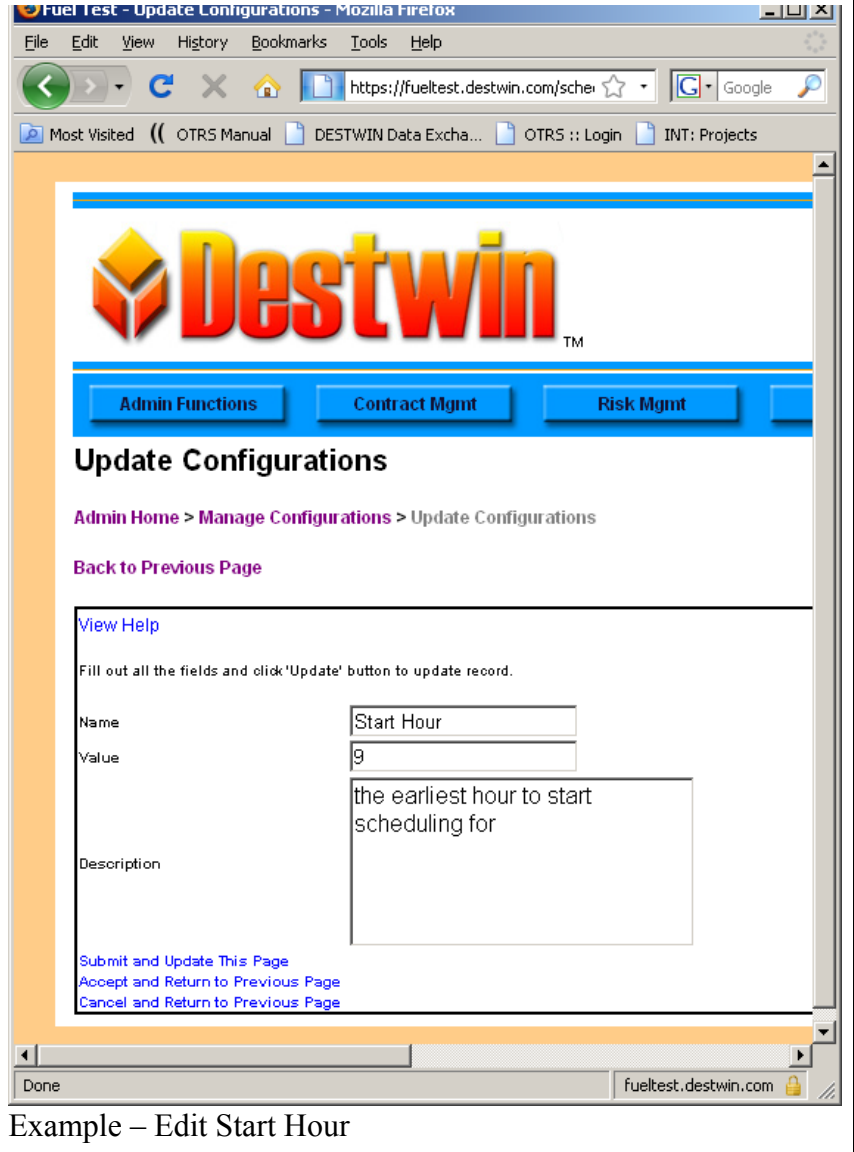

#### **Resources**

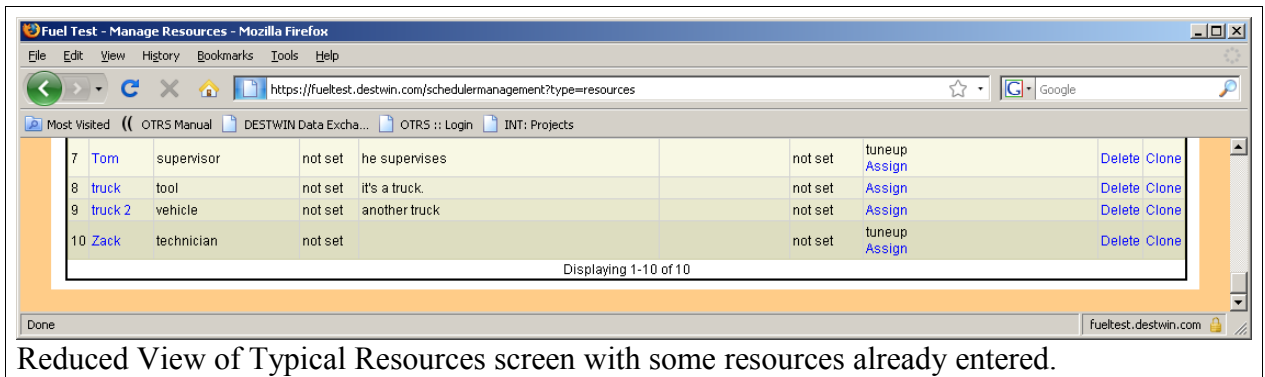

Resources - Resources are the people / personnel within the organization who have capabilities and perform services or resources can be the physical assets in an organization that may be used and / or required to perform certain services, e.g. a truck.

Personnel can be set up using specific names of the people or by using generic terms such as Technician 1, Technician 2, Master Technician 1, etc.

#### **Resources – Add a Resource.**

To add a New Resource, click on the Add New Resource link.

Enter a Name for the Resource, e.g.:

- Bob Smith if entering a personnel resource and organizing personnel by using their specific names,
- Tech 1 if entering a personnel resource and organizing personnel by job classification,
- Truck  $1 if$  entering an asset resource.

Enter a Type for the Resource. The Type field provides a field for classifying the resource. For example you may have Technicians and Master Technicians and you can use the Type field to distinguish these two different types of personnel classifications.

Enter a Description. The Description field can be used to provide additional details

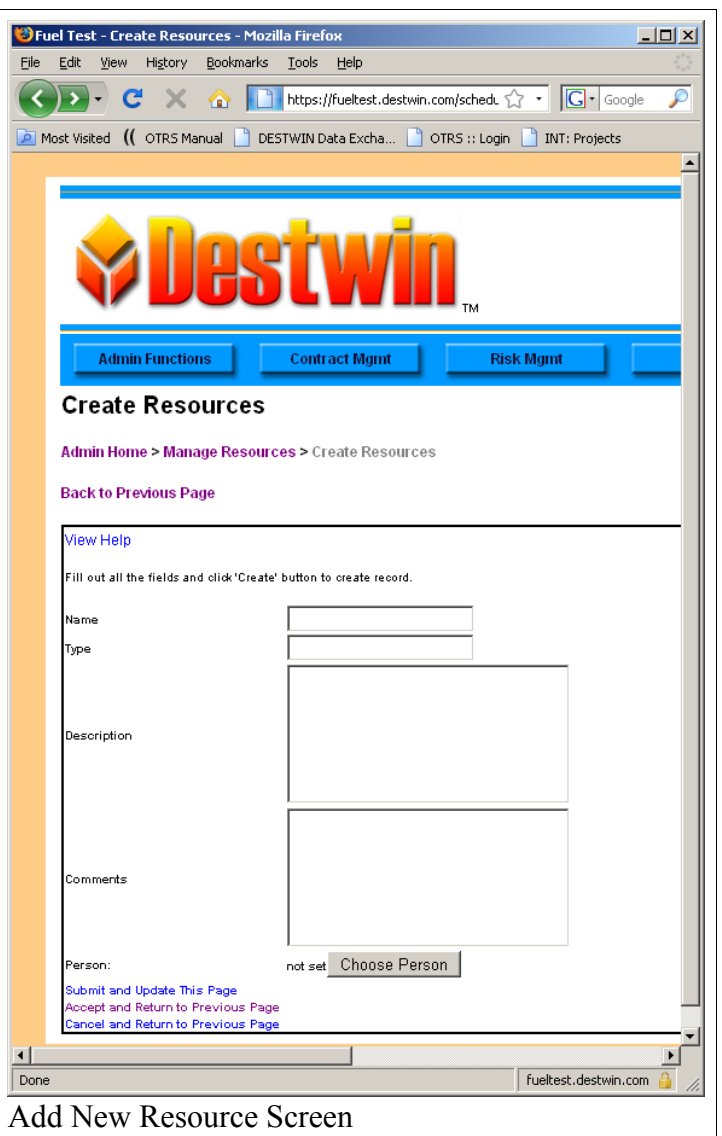

about this particular resource.

Enter Comments. The Comments field is a second text field that can be used in addition to the Description field to provide a second set of detail about this particular resource.

Person – The person option provides a link to another database which is not active at this time.

Once the fields in the Create Resource screen have been populated, click on Accept and Return to Previous Page.

### **Resources – Edit a Resource.**

You may edit a resource by clicking on the the resource name in the Manage Resources screen. This will bring you to an Update Resources screen. The same fields as shown in the Create Resources screen are available in the Update Resources screen.

### **Resources – Assign Capabilities.**

To assign capabilities to a Resource, click on the Assign link for that resource.

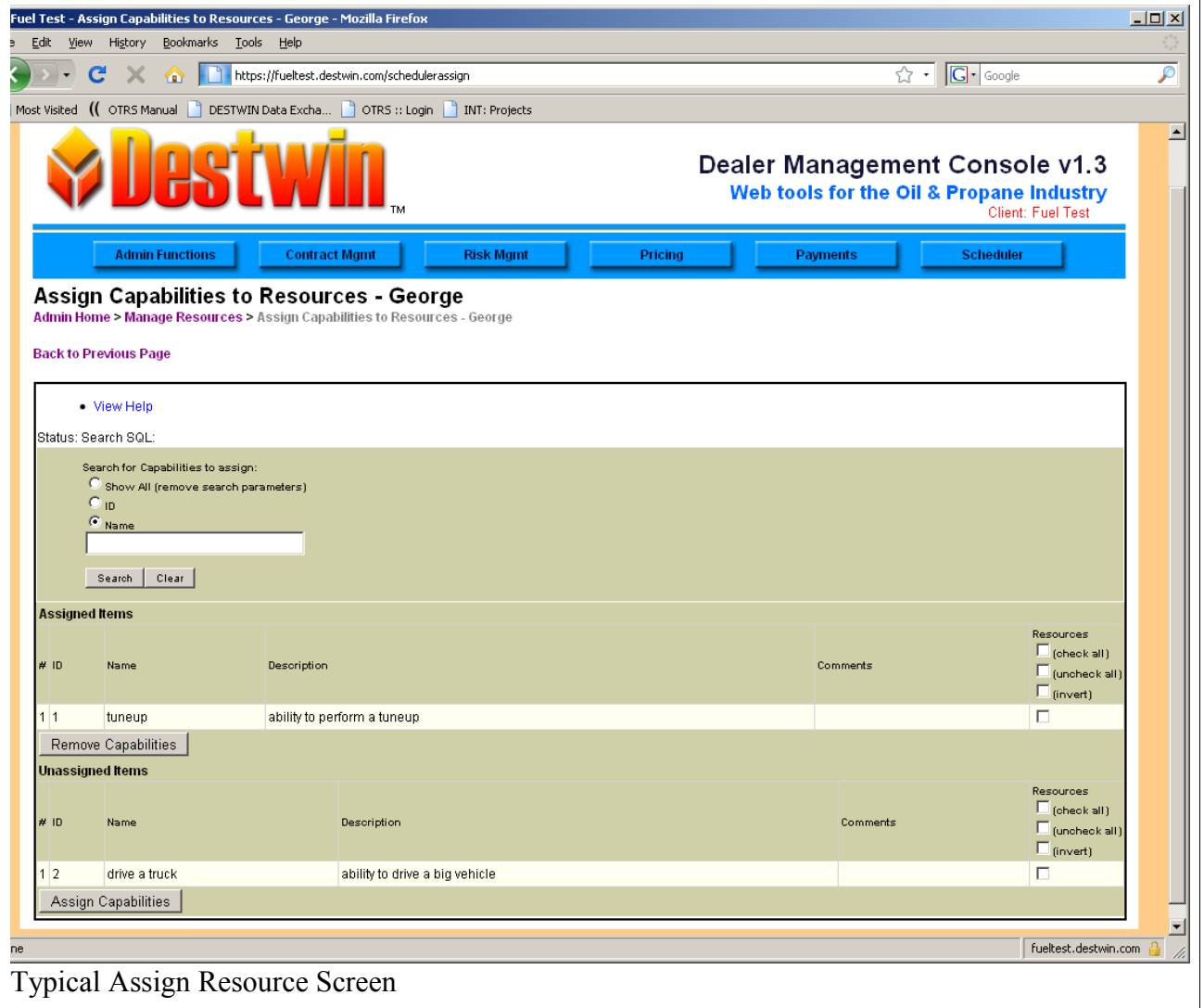

Capabilities can be assigned or un-assigned to the selected resource from within this screen. To remove an assigned capability, click in the box for the desired capability and click on the Remove Capabilities box.

*Tech Note - you must have defined Capabilities in order to be able to assign capabilities to a resource.*

To add an un-assigned capability, click on the box for the desired capability and then click on the Assign Capabilities box.

Multiple resources may be assigned or un-assigned by using the:

- check all
- uncheck all
- invert

options to select or de-select all available capabilities.

# **Capabilities**

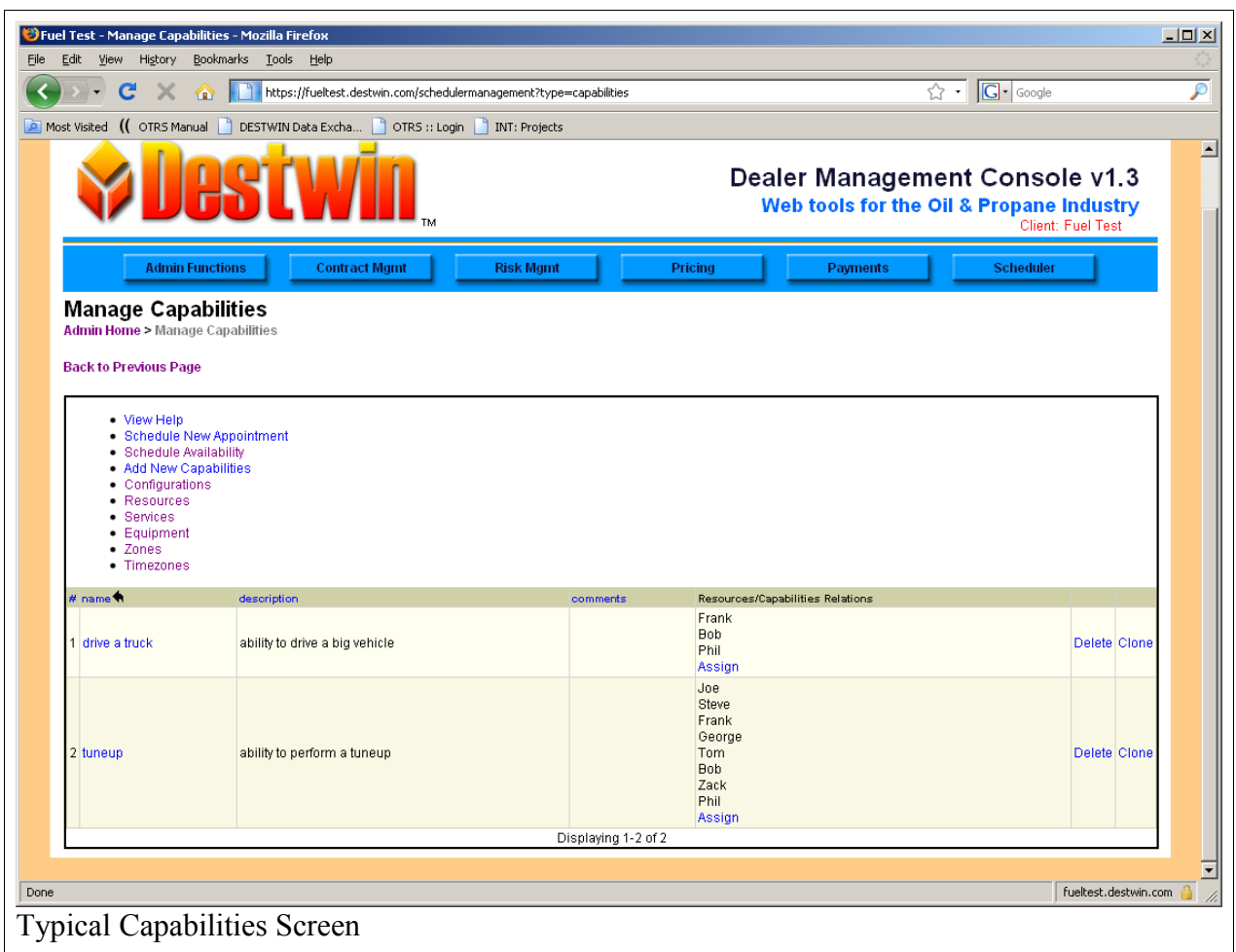

*Tech Tip – to exit the Assign Capabilities to Resources screen, use the horizontal menu bar.* Capabilities - Capabilites are the skills possessed by personnel. Capabilities are assigned to resources and required to complete Services. Given a specific capability or set of capabilities, personnel then can be assigned as being able to perform services. For example a capability might be the ability to drive a truck.

## **Capabilities – Add a Capability**

To add a New Capability, click on the Add New Capabilities link.

Enter a Name for the Capability, e.g.: tuneup.

Enter a Description. The Description field can be used to provide additional details about this particular capability.

Enter Comments. The Comments field is a second text field that can be used in addition to the Description field to provide a second set of detail about this particular capability.

Once the fields in the Create Capabilities screen have been populated, click on Accept and Return to Previous Page.

**Capabilities – Edit a Capability.**

You may edit a capability by clicking on the the capability name in the Manage Capabilities screen. This will bring you to an Update Capabilities screen. The same fields as shown in the Create Capabilities screen are available in the Update Capabilities screen.

## **Assigning Capabilities to Resources.**

Assigning Capabilities to Resources is the same as assigning Resources to Capabilities. See the section above named **Resources – Assign Capabilities.**

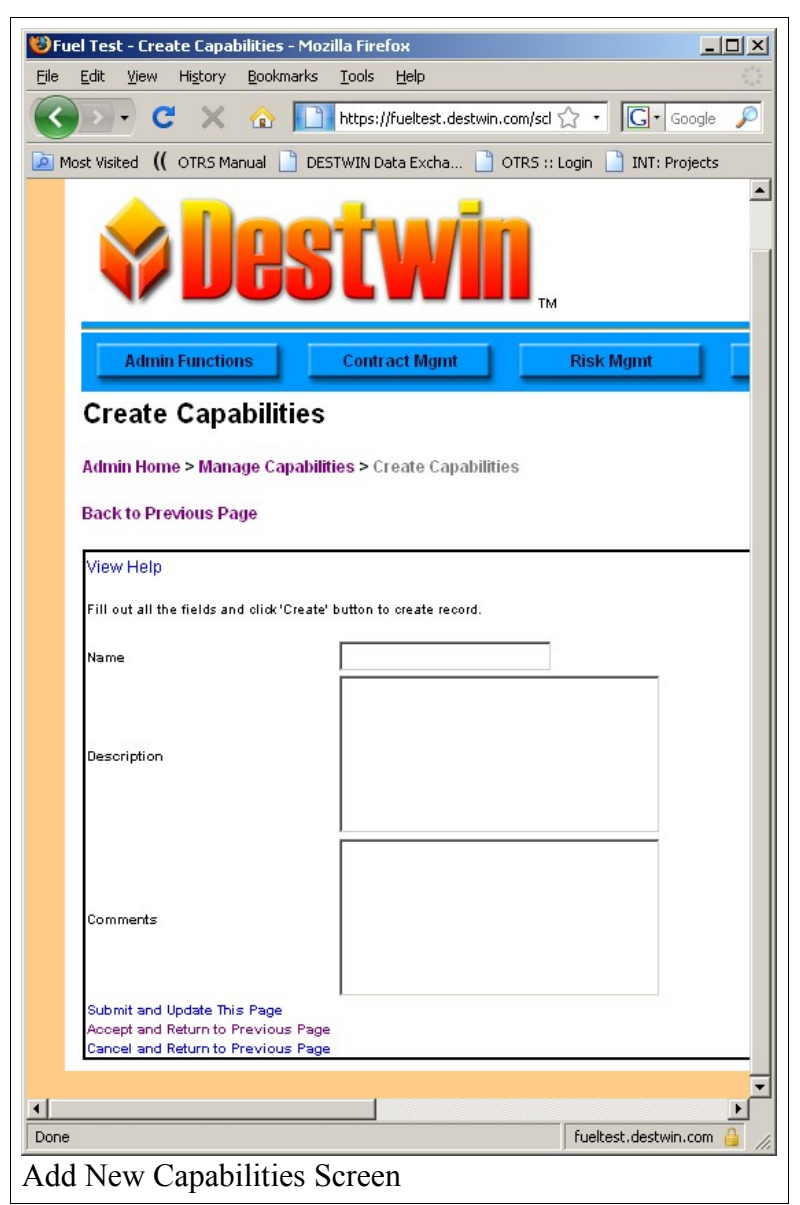

## **Equipment**

Equipment are the items that are serviced by the resources of your organization, for example oil burner or hot water heater are types of equipment that you might service. When setting up equipment it may or may not be acceptable to classify different types of equipment together. It depends on whether or not all service to all oil burners (for example) are effectively equal and if the service to two different types of oil burners takes the same amount of time or not. If not, it is necessary to set up as many different oil burners as necessary to be able to assign appropriate levels of service.

Example 1:

Oil Burner Model 111 requires 2 hours to service

Oil Burner Model 222 requires 2 hours to service

If there are no other oil burners serviced by your organization then you could have one equipment for oil burners.

Example 2:

Oil Burner Model 111 requires 2 hours to service Oil Burner Model 222 requires 4 hours to service

You must set set up a separate Oil Burner in Equipment for each of these.

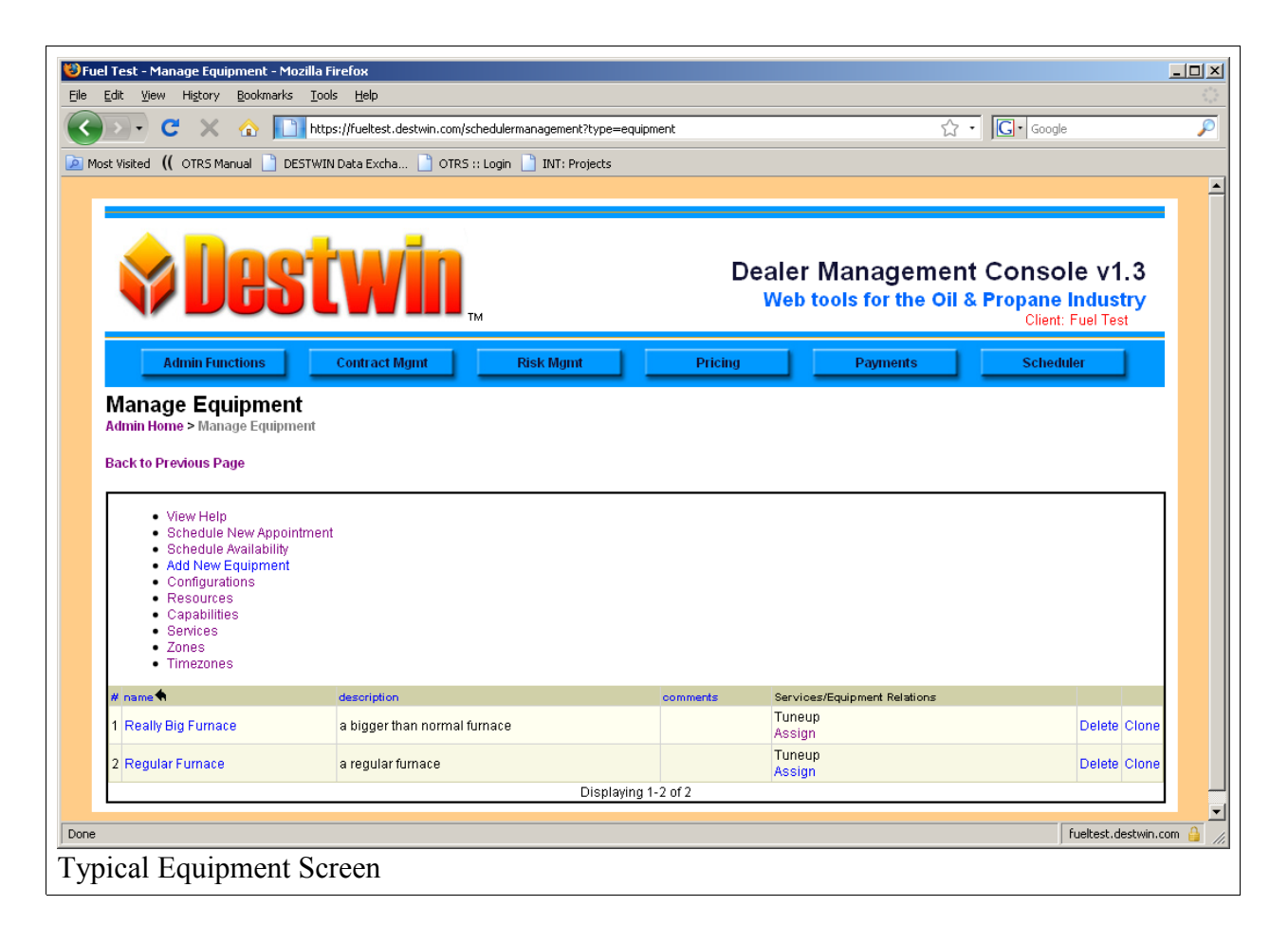

## **Equipment – Add Equipment**

To add Equipment, click on the Add New Equipment link.

Enter a Name for the Equipment, e.g.: oil burner.

Enter a Description. The Description field can be used to provide additional details about this particular equipment.

Enter Comments. The Comments field is a second text field that can be used in addition to the Description field to provide a second set of detail about this particular equipment.

Once the fields in the Create Equipment screen have been populated, click on Accept and Return to Previous Page.

## **Equipment – Edit Equipment.**

You may edit equipment by clicking on the the equipment name in the Manage Equipment screen. This will bring you to an Update Equipment screen. The same fields as shown in the Create Equipment screen are available in the Update Equipment screen.

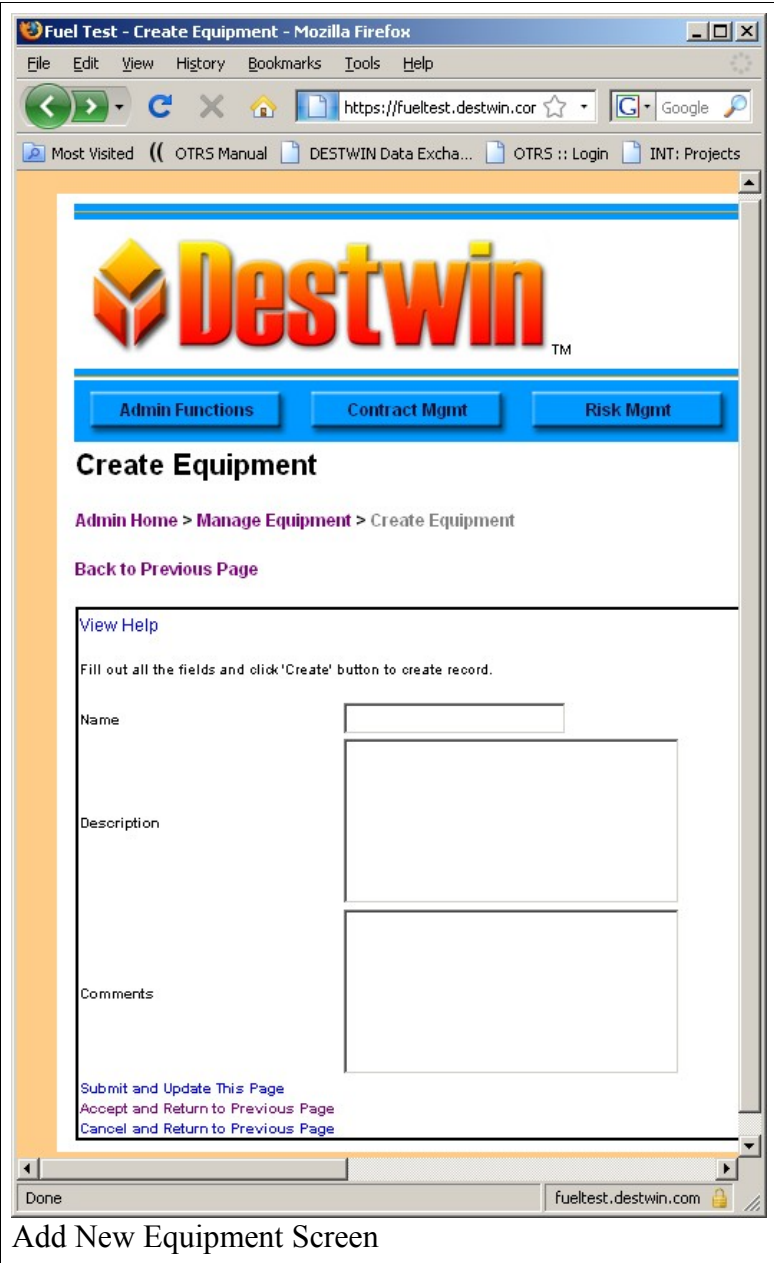

## **Equipment – Assigning Services**

The relationship between Equipment and Services is where you define the time it takes for a service to be completed for a particular piece of equipment. To assign Equipment to a Service, click on the Assign link for that equipment.

*Tech Note - you must have defined Services in order to be able to assign service to equipment.*

To assign Equipment to a Service, click on the Assign link for that Equipment.

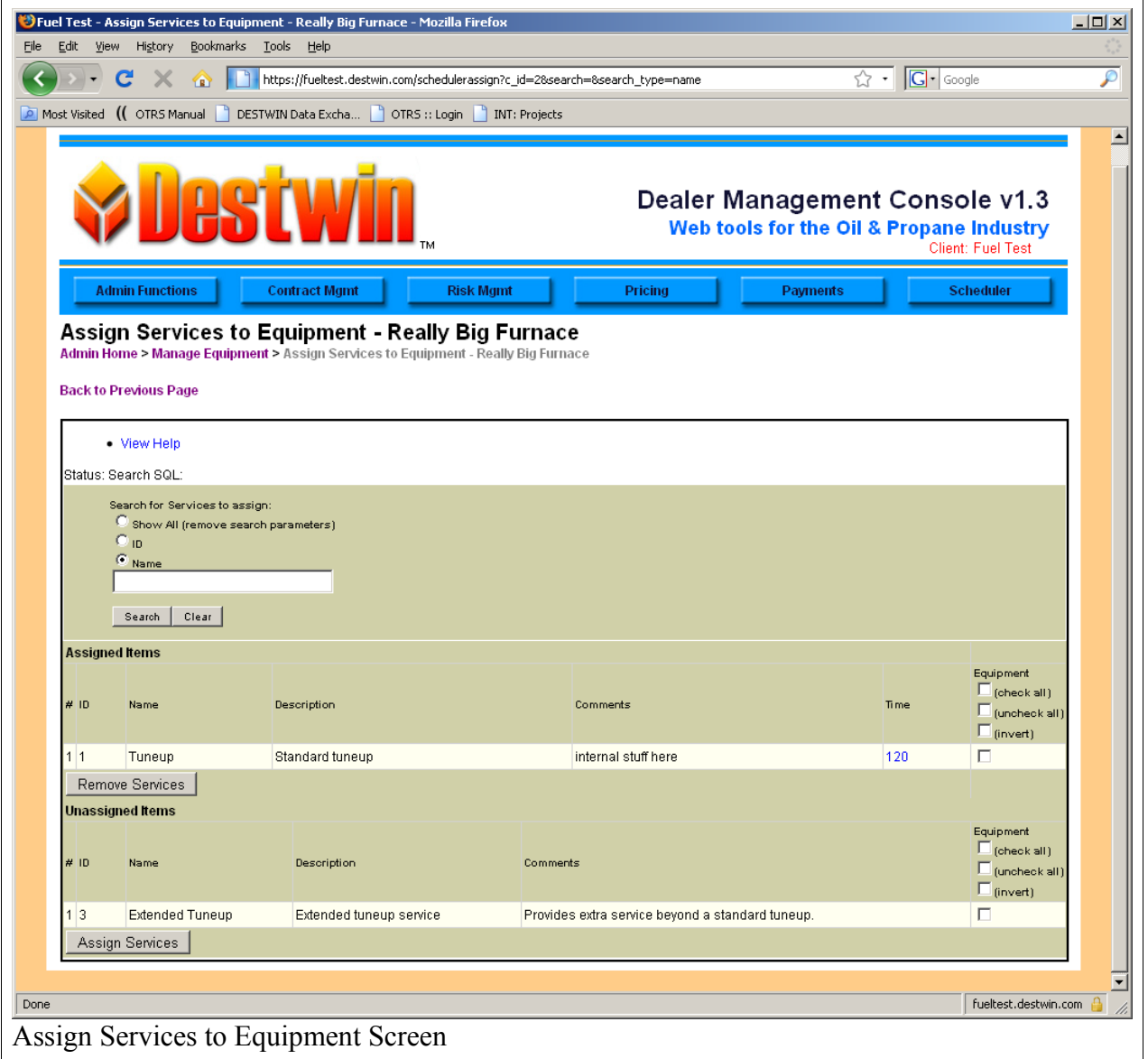

Equipment can be assigned or un-assigned to the selected Service from within this screen. To remove an assigned Service, click in the box for the desired Service and click on the Remove Services box.

To add an un-assigned Service, click on the box for the desired Service and then click on the Assign

Services box.

Multiple Services may be assigned or un-assigned by using the:

- check all
- uncheck all
- invert

options to select or de-select all available capabilities.

## **Setting the Time to Service Equipment**

Once a particular service has been assigned to a particular Equipment the time required to perform this service may be set.

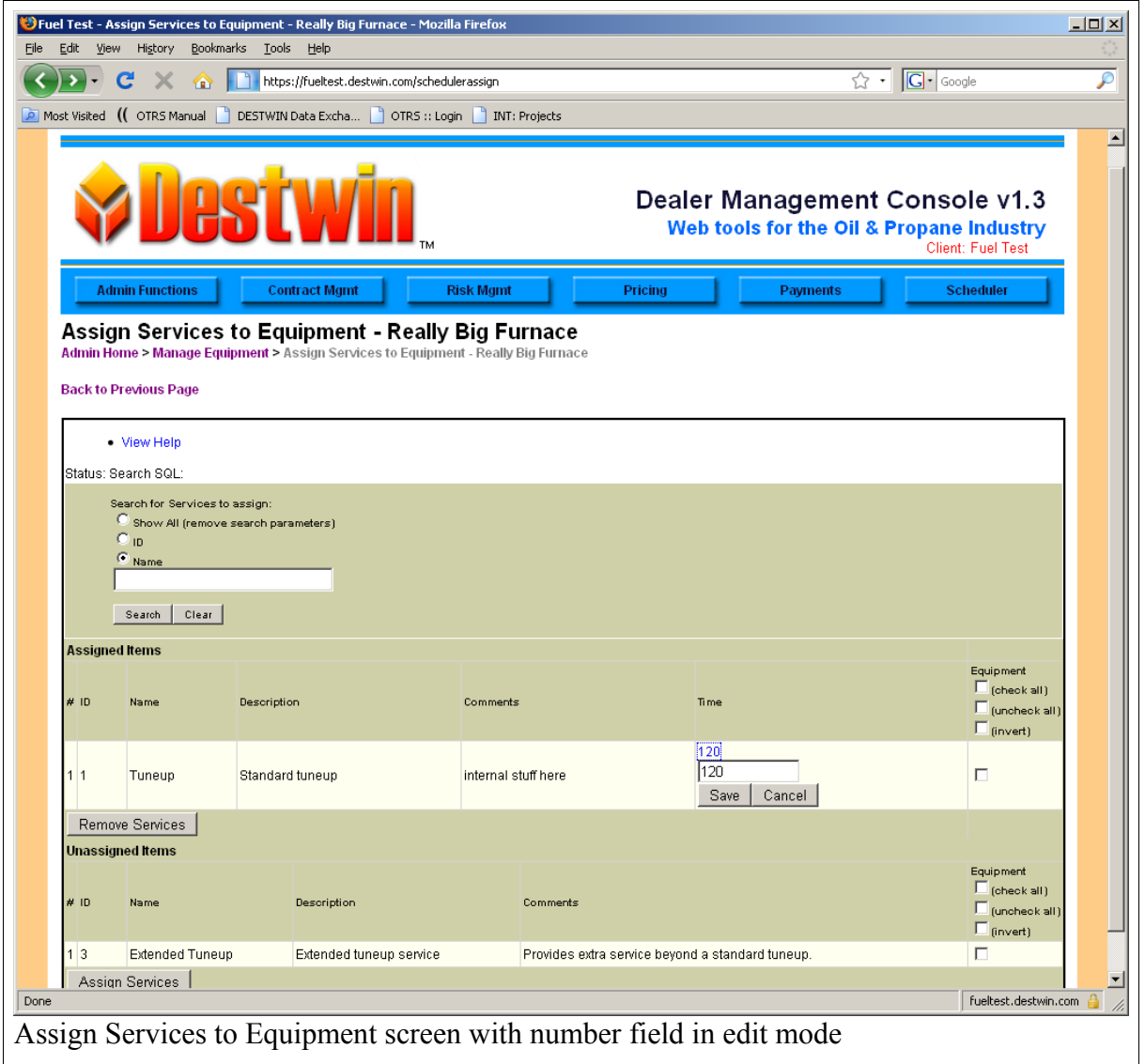

Click on the number field in the Time column to enter edit mode. Enter the time in minutes that it will take to complete the selected service on this piece of equipment and click on Save to save and close the edit box with the new value or Cancel to exit without saving.

*Tech Tip – to exit the Assign Services to Equipment screen, use the horizontal menu bar.*

#### **Services**

Services are the functions personnel (Resources) preform for customers.

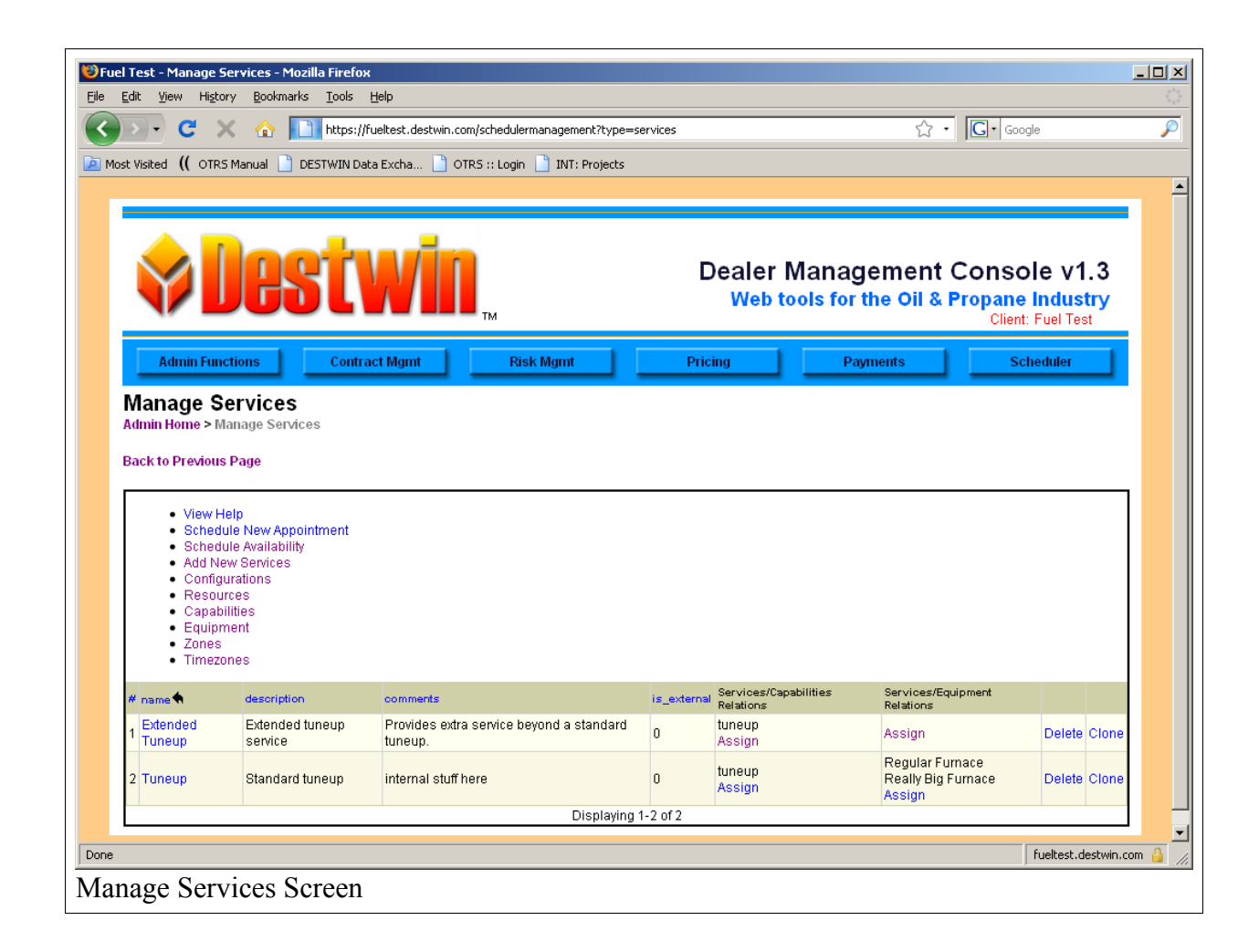

### **Services – Add New Services**

To add a Service, click on the Add New Service link.Enter a Name for the Service, e.g.: standard tuneup.

Enter a Description. The Description field can be used to provide additional details about this particular service.

second text field that can be used in addition to the Description field to provide a second set of detail about this particular service.

Once the fields in the Create Services screen have been populated, click on Accept and Return to Previous Page.

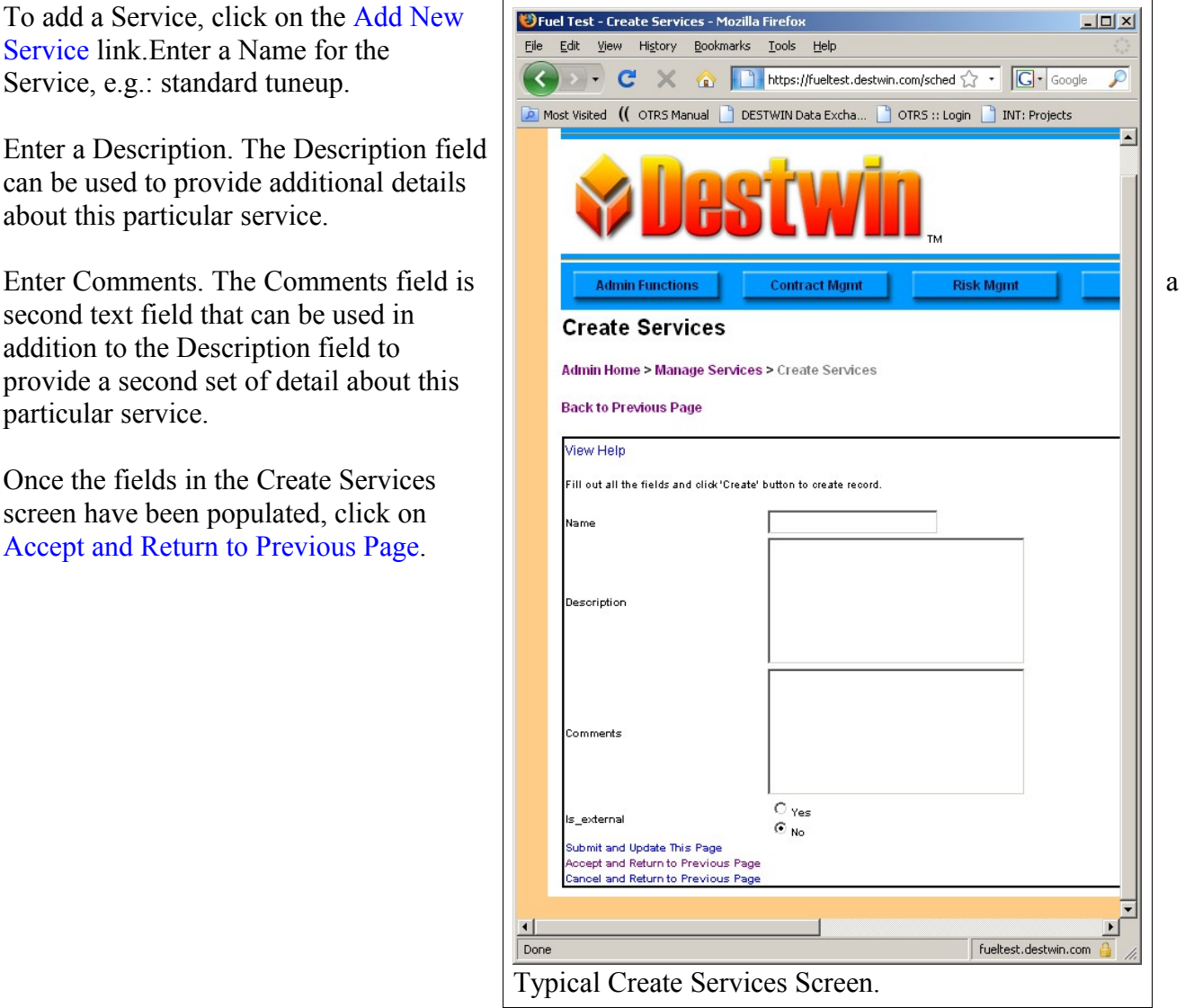

## **Services – Assigning Relations**

There are two different relations that may be assigned to services:

- 1. Personnel capabilities that are required to complete the service,
- 2. Equipment that requires the service.

Each of these assignments are performed through the Manage Services screen.

#### **Services – Assign Capabilities**

To assign a Service to a Capability, click on the Assign link for that Service.

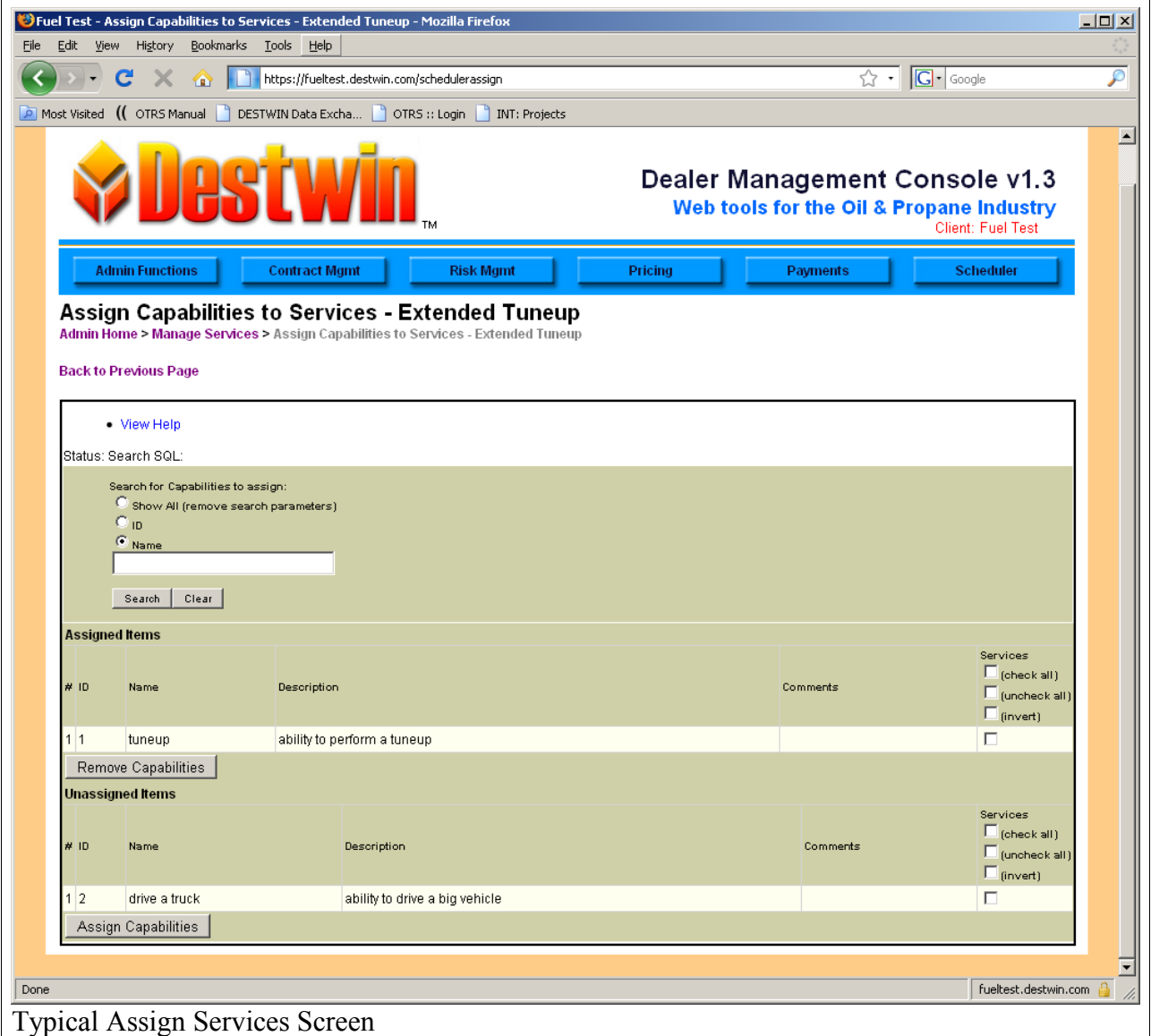

Capabilities can be assigned or un-assigned to the selected Service from within this screen. To remove an assigned Service, click in the box for the desired Service and click on the Remove Capabilities box.

To add an un-assigned Capabilities, click on the box for the desired Capability and then click on the Assign Capabilities box.

Multiple Capabilities may be assigned or un-assigned by using the:

- check all
- uncheck all
- invert

options to select or de-select all available capabilities.

### **Services – Assign Equipment**

The link and function of assigning Services to Equipment is essentially the same as was described previously under **Equipment – Assigning Services.** Please see that section of this document for additional information.

## **Zones**

Zones provide a means to group geographical areas so that resources may be assigned to those areas for specific blocks of time. Zones are usually pre-populated in some manner by Destwin. Contact Destwin for assistance in configuring Zones.

# **Section 2 – Availability / Jobs**

The Availability / Jobs menu within the Scheduler allows the system administrator the ability to identify what Resources are available when and to also schedule appointments for customers. This section of this guide will provide a number of examples to explain the functions within this screen.

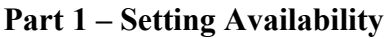

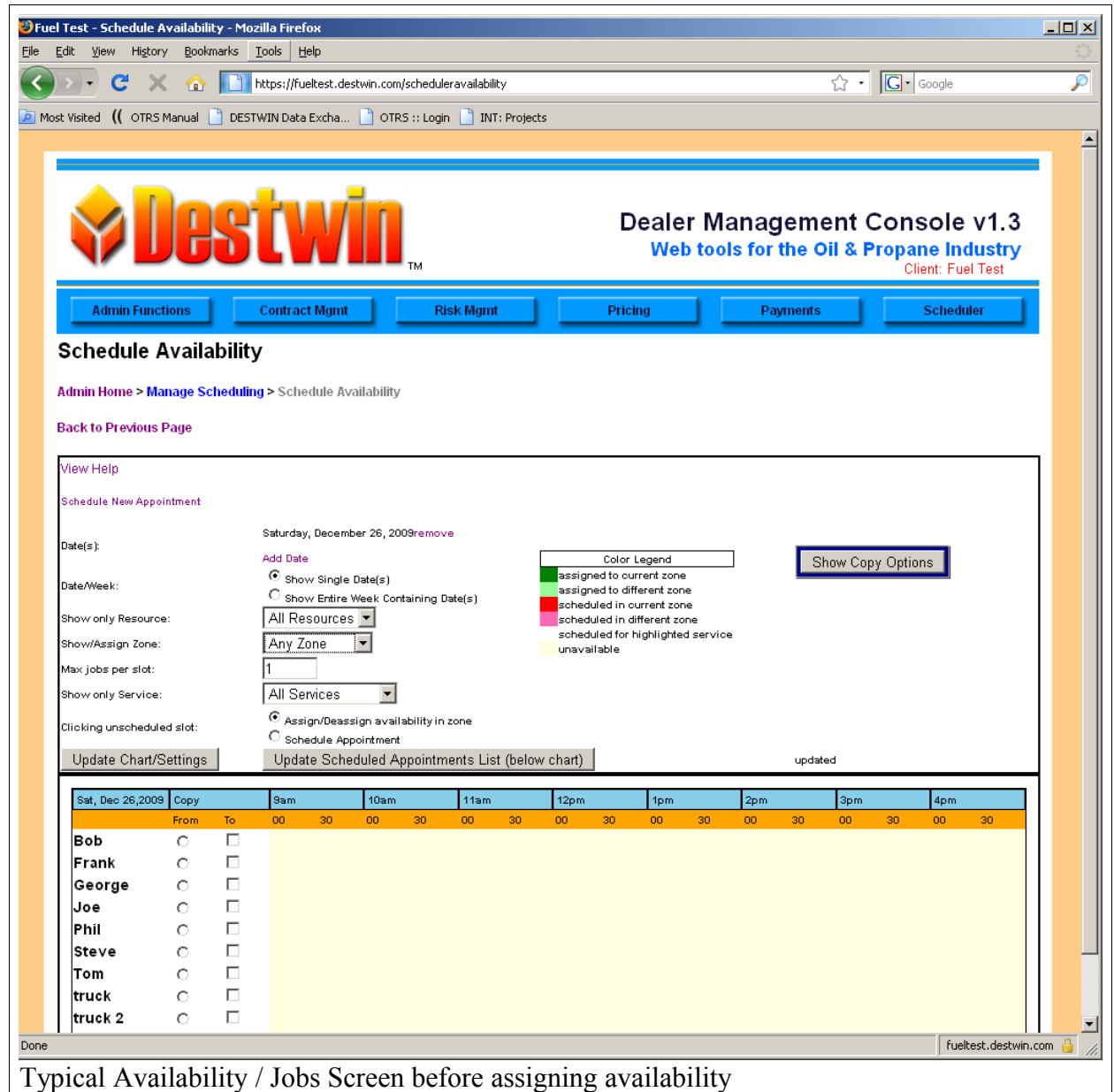

#### **Setting a single Resource Availability for a single day**

When this screen is accessed it displays the schedule for the current day. In this case December 26, 2009. In the example above, no resources have been made available for this day. To set resources for this day, you must first select a working zone. For example, select Any Zone from the drop down and click on Update Chart / Settings. Then to make a resource available in a given zone, click on the time block or blocks that you want to make available.

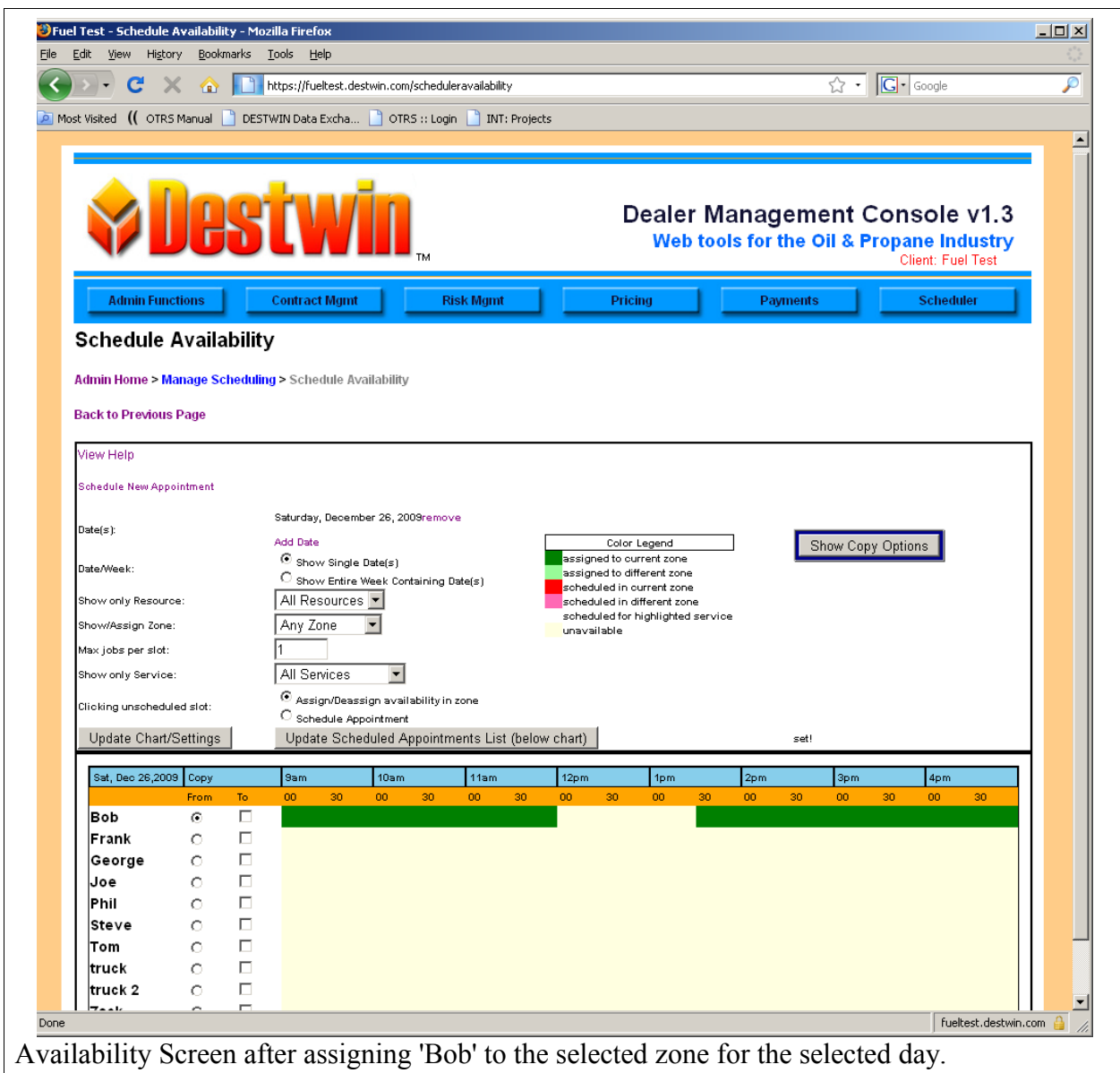

#### **Copying an assignment from one resource to another**

If resources follow similar schedules, i.e. certain multiple resources will be available in the same zones as other resources and at the same times, you can save time in your availability setup by using the copy function. In this example, let's say Bob, Frank, George, and Phil will all be available in Any Zone on this day for the same periods of time. In this case we have already set Bob's schedule so to set Frank, George, and Phil, we can copy Bob.

To do this;

- 1. click in the From button next to Bob, and the To button next to Frank, George, and Phil in the Copy column,
- 2. click on the Show Copy Options button,
- 3. Click on Copy.

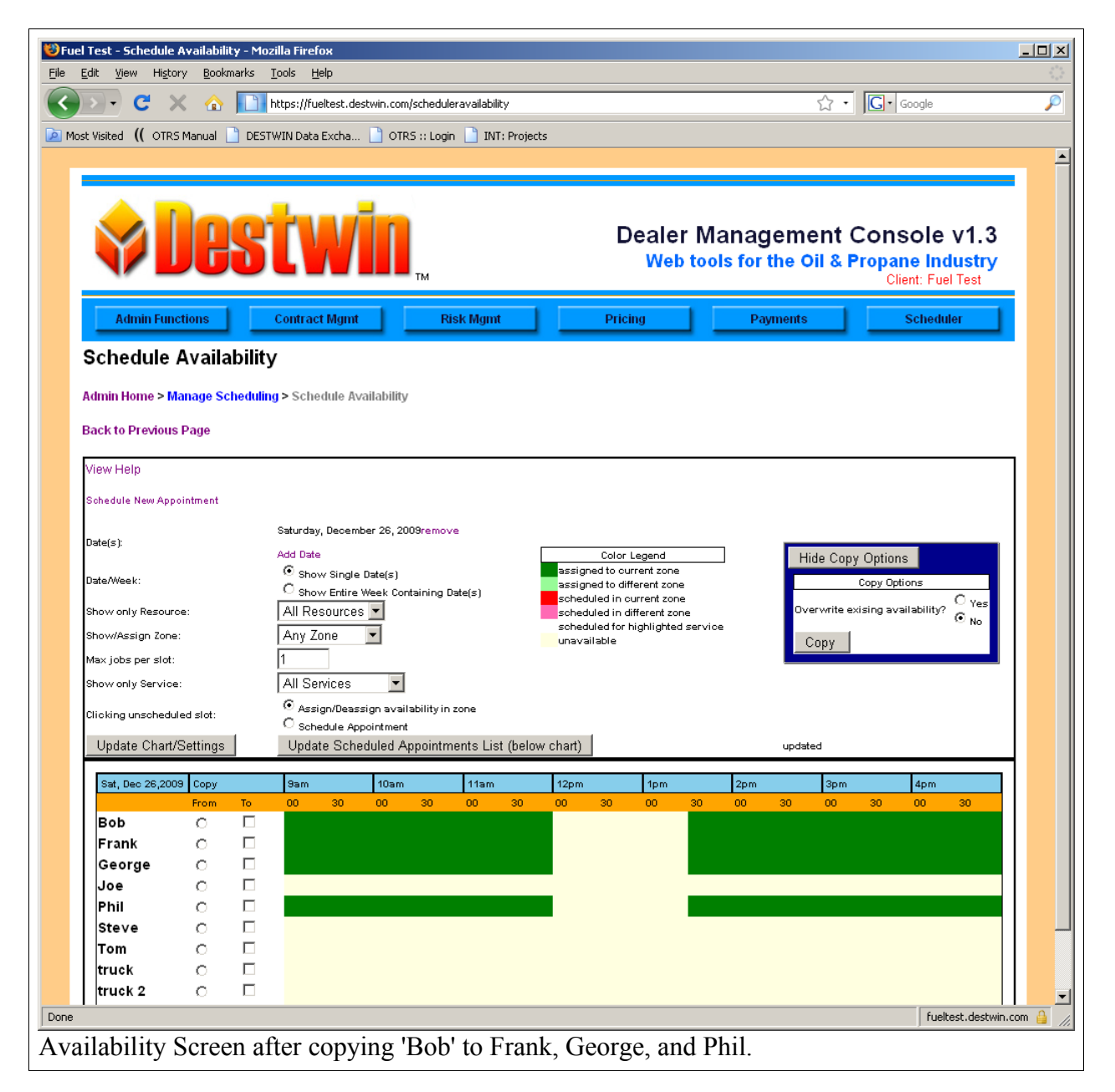

#### **Assigning a Resource to a different zone**

Other resources may be locked in to a specific zone. To assign Joe to a Zone other than Any Zone, select the appropriate Zone from the Zone drop-down menu (e.g. 2) The chart will automatically update. Then click in the time boxes when Joe will be available. In the example below we made Joe unavailable by not clicking on boxes after 3:00PM.

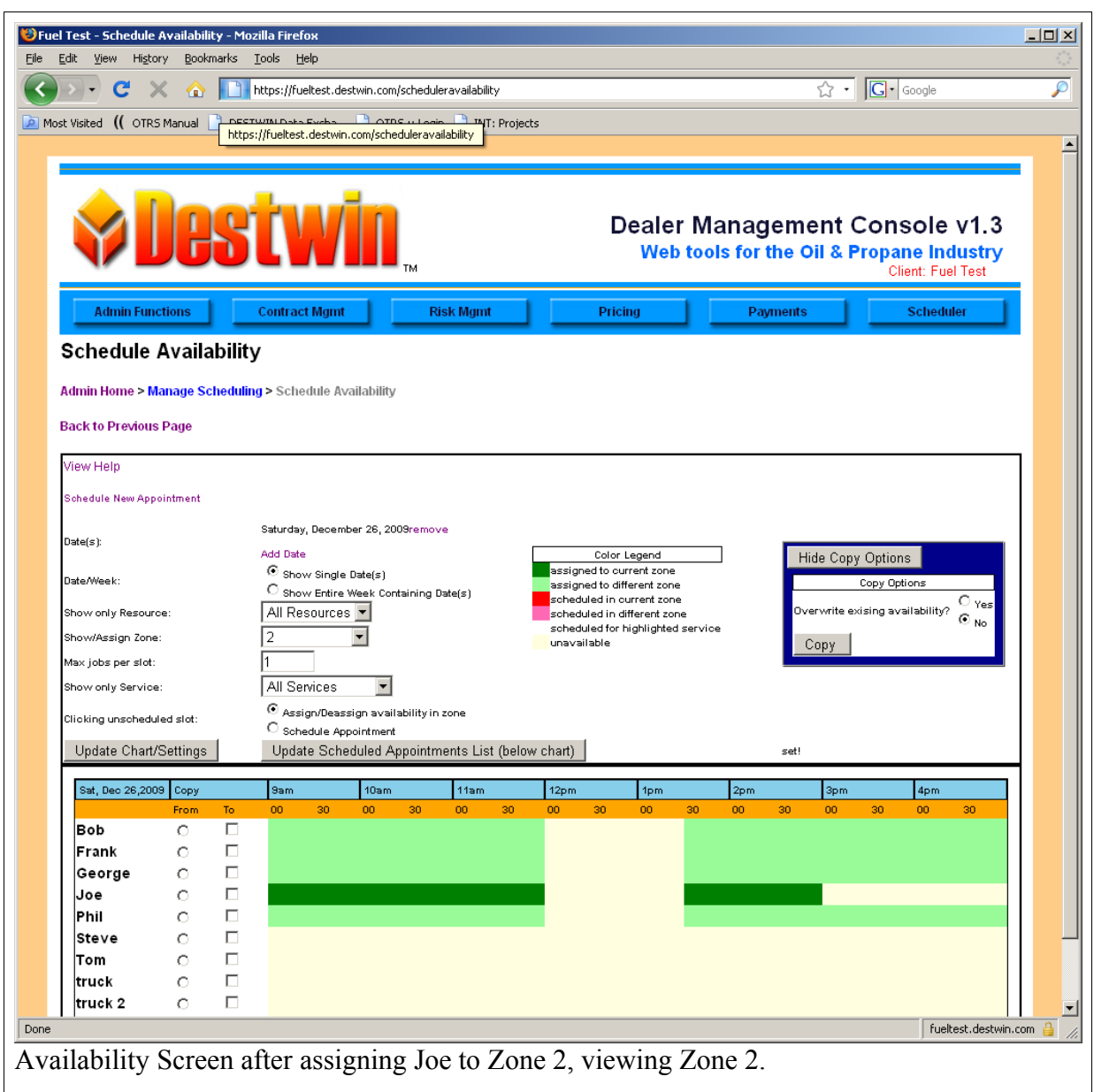

#### **View a different day**

To view a different day,

- 1. Click on the Add Date link,
- 2. Use the calendar pop-up to choose the day you want to add to your display,
- 3. The display will add that day.

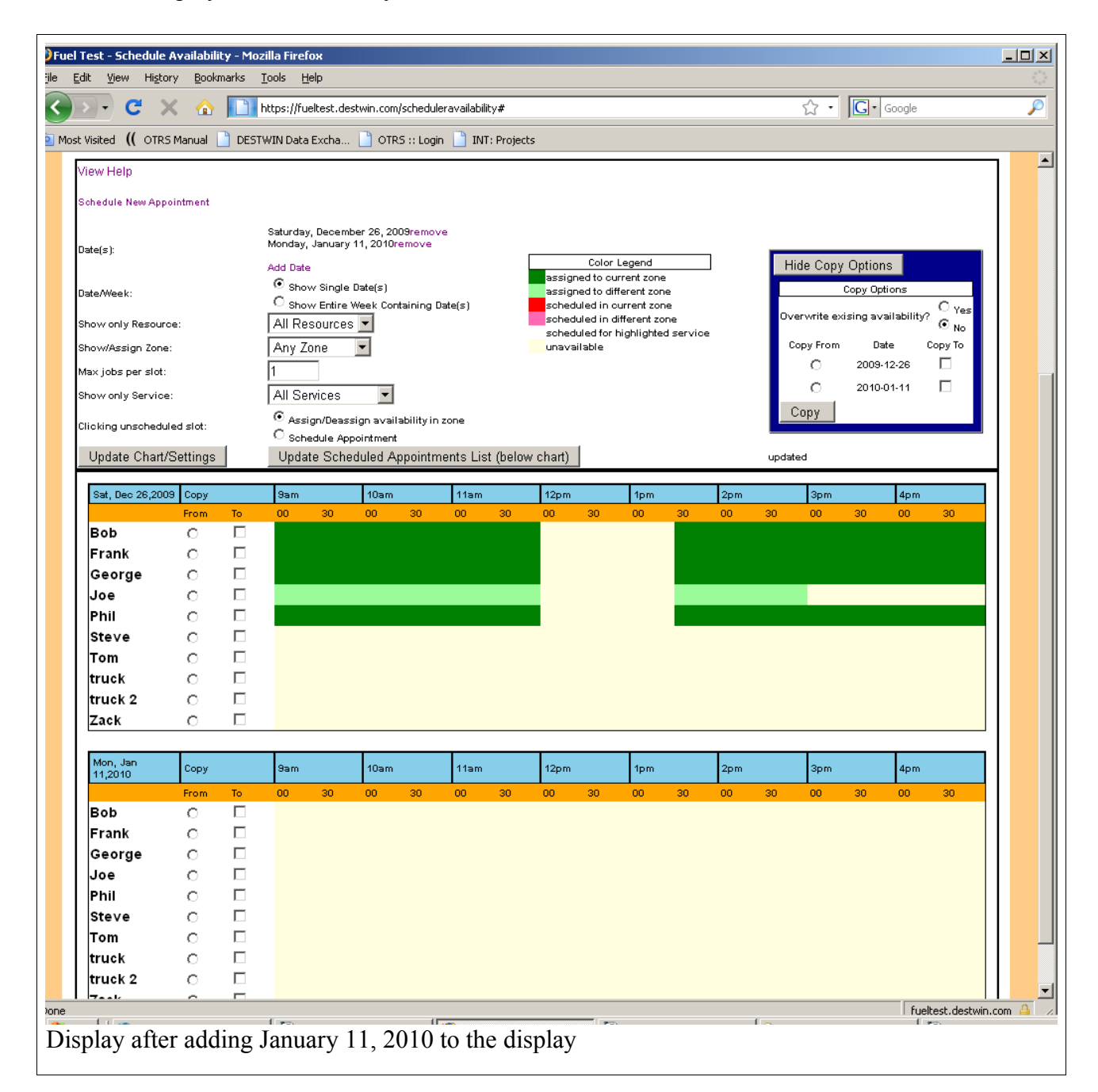

Note that we have not scheduled any availability yet for January 11 so the display is white (blank).

## **Copy One Day to Another**

With Multiple days displayed, the copy options now provide the opportunity to copy one day to another. To copy one day to another,

- 1. Within the Copy Options box click on the Copy From circle that is your source day,
- 2. Click in the Copy To box that is your target day,
- 3. Click on the Copy button.
- 4. The display will update.

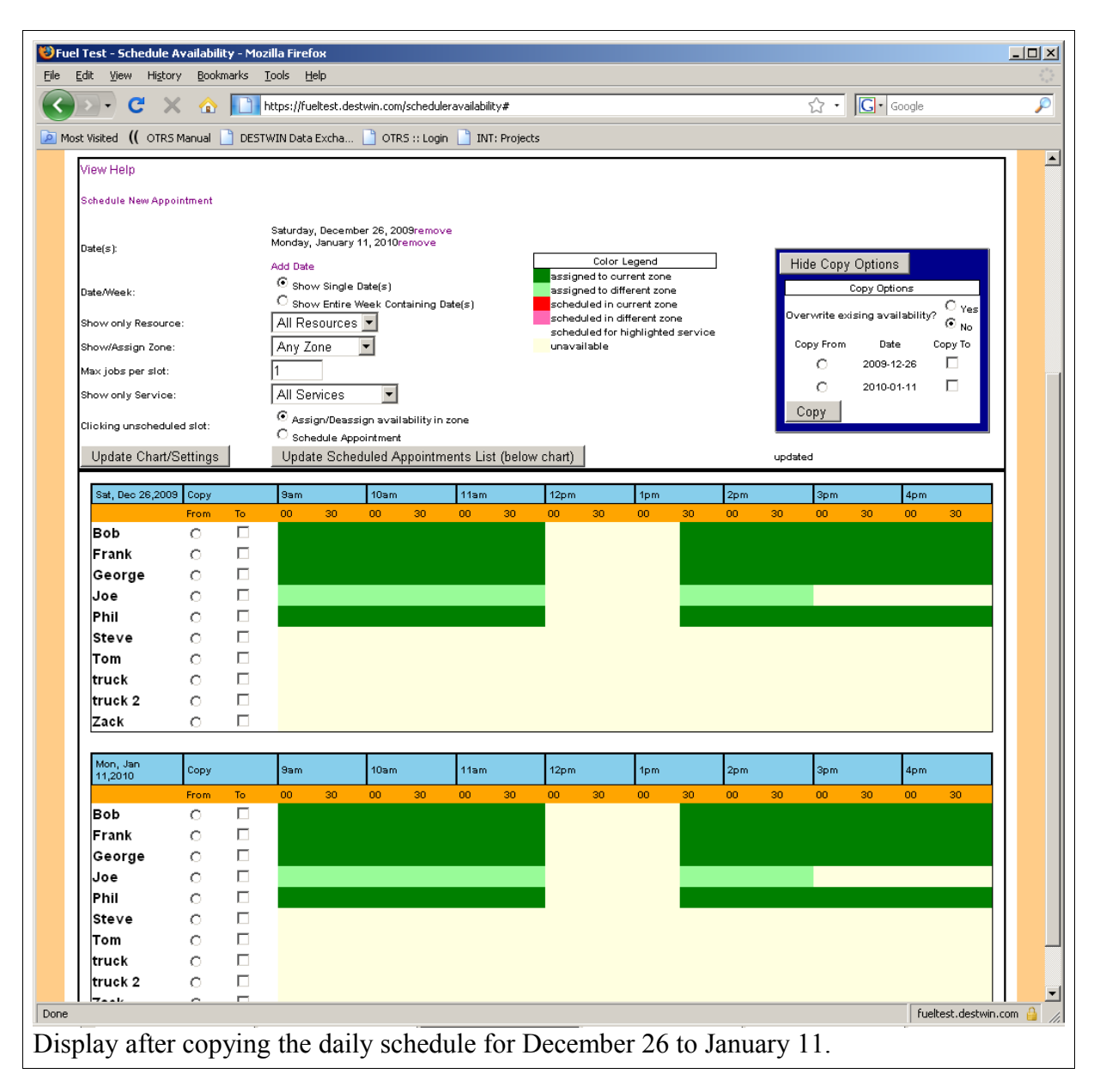

Note you can copy one source day to multiple target days provided you are displaying multiple target days. So had we elected to display the week of January 11 through January 15, we could have copied December 26 to each day of that week and thus set the schedule to the full week with one copy command.

## **Part 2 – Scheduling an Appointment**

Once you have set your resource availability you can schedule customer appointments. Note that you can only schedule customer appointments for times when resources will be actually available to do the work so you need to keep ahead of and maintain your future availability schedule.

To schedule a customer appointment, click on the Schedule New Appointment link.

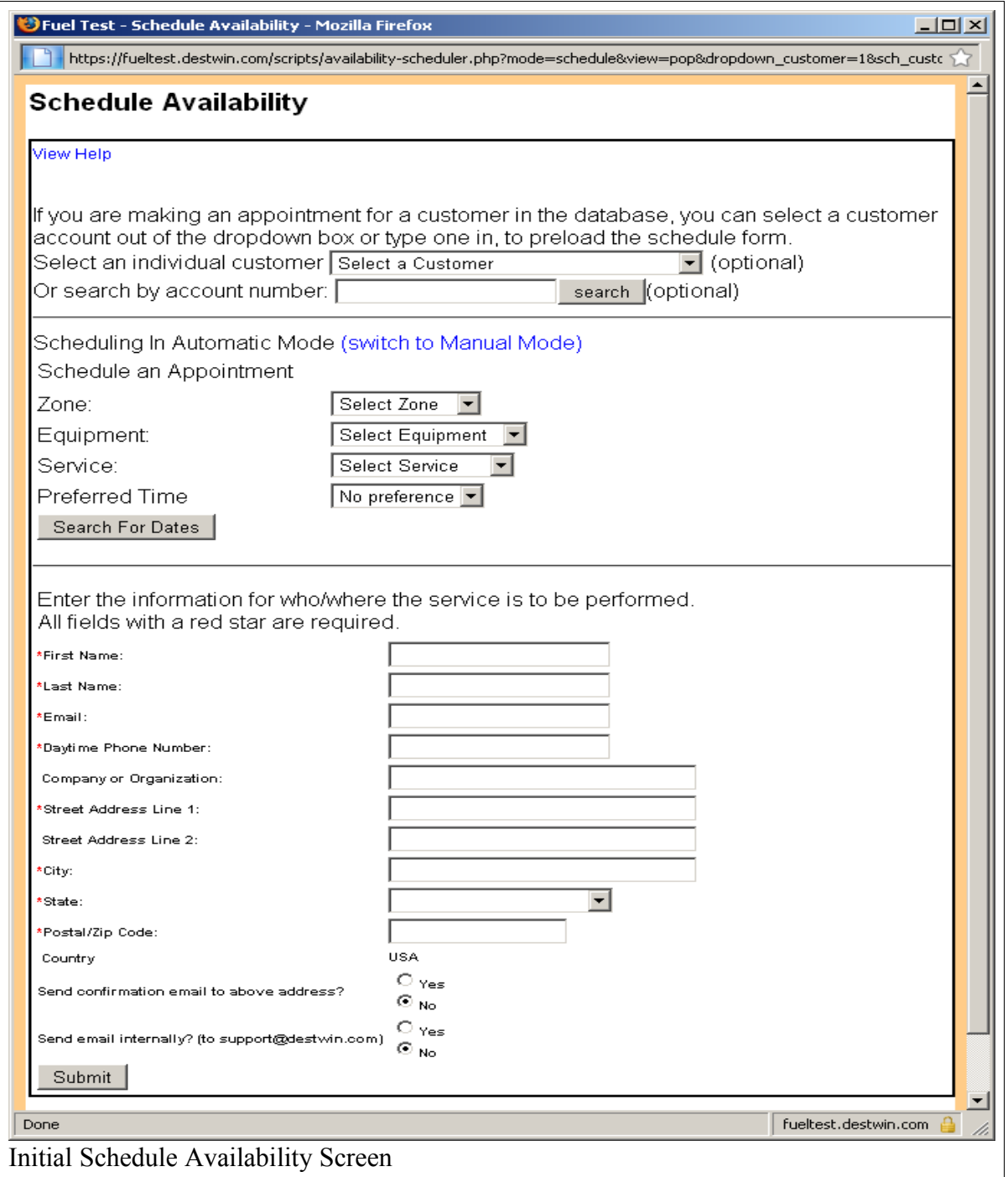

Select the customer name or choose their account number from the drop down.

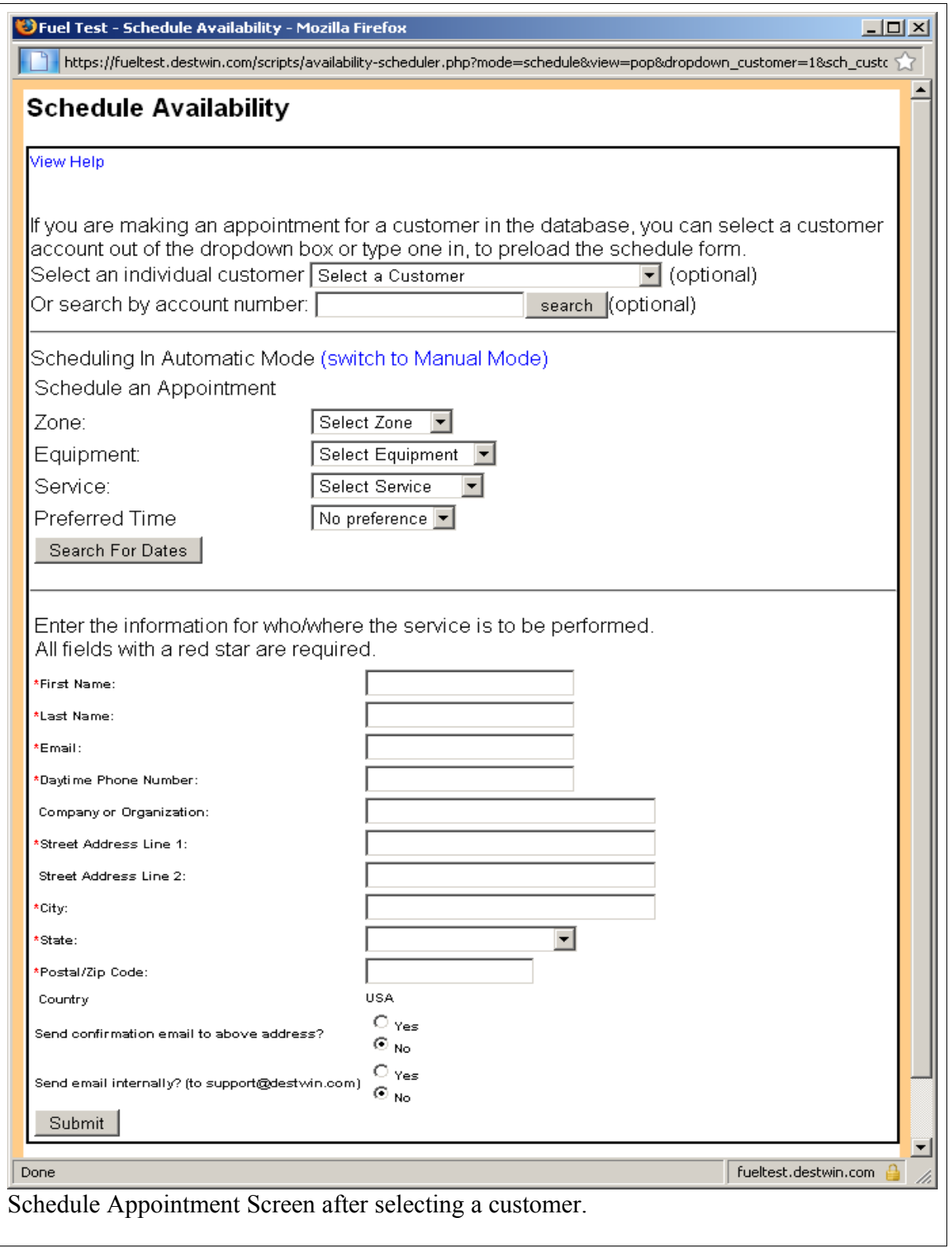

Choose the Zone, Equipment, Service, and Preferred Time, then click on the Search for Dates button. Any available dates will be displayed based on the availability schedule. If there are no available times you may need to check and possible update your availability schedule.

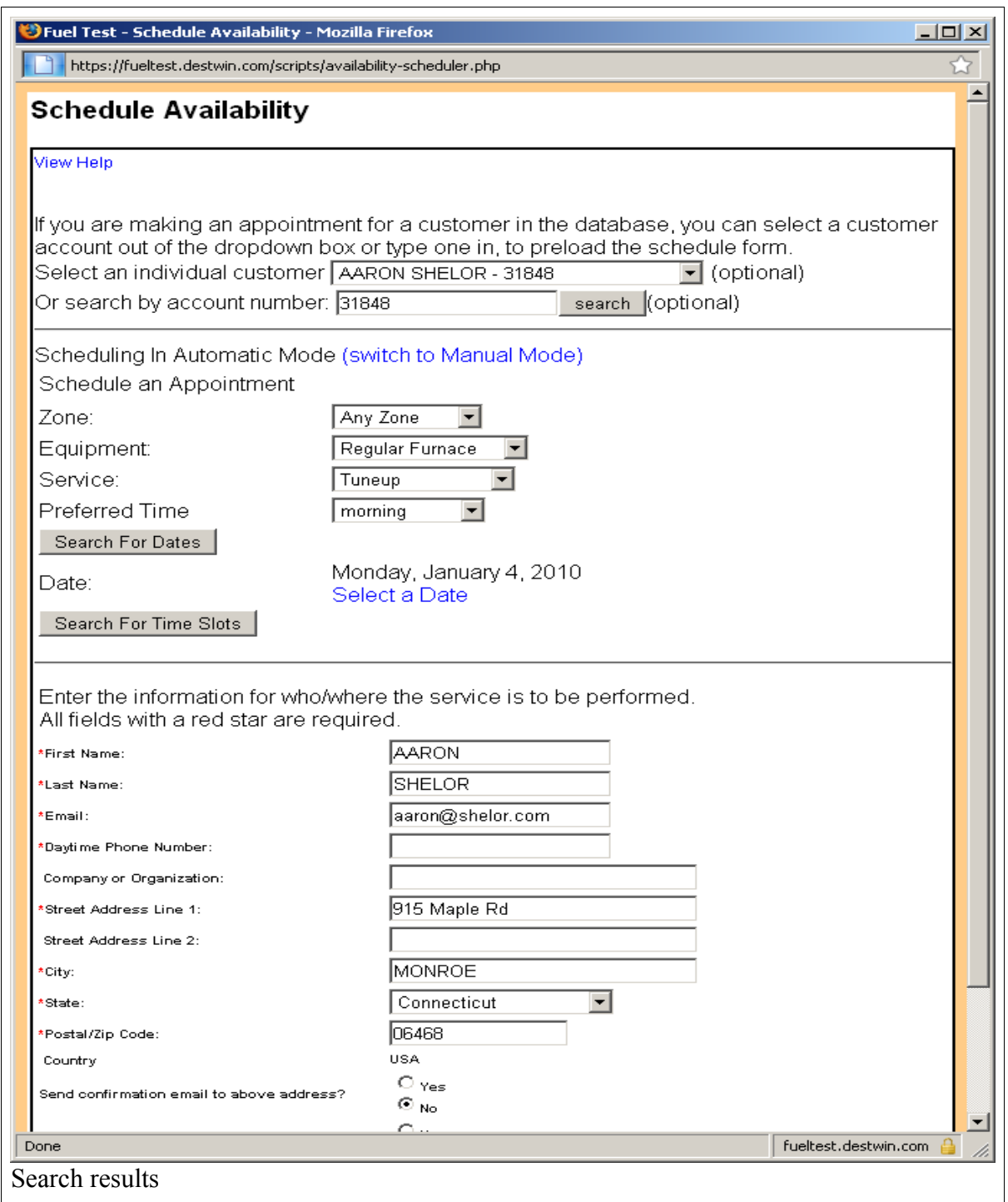

Assuming there are available resources to perform the task on the date requested, you should see a screen that looks something like this:

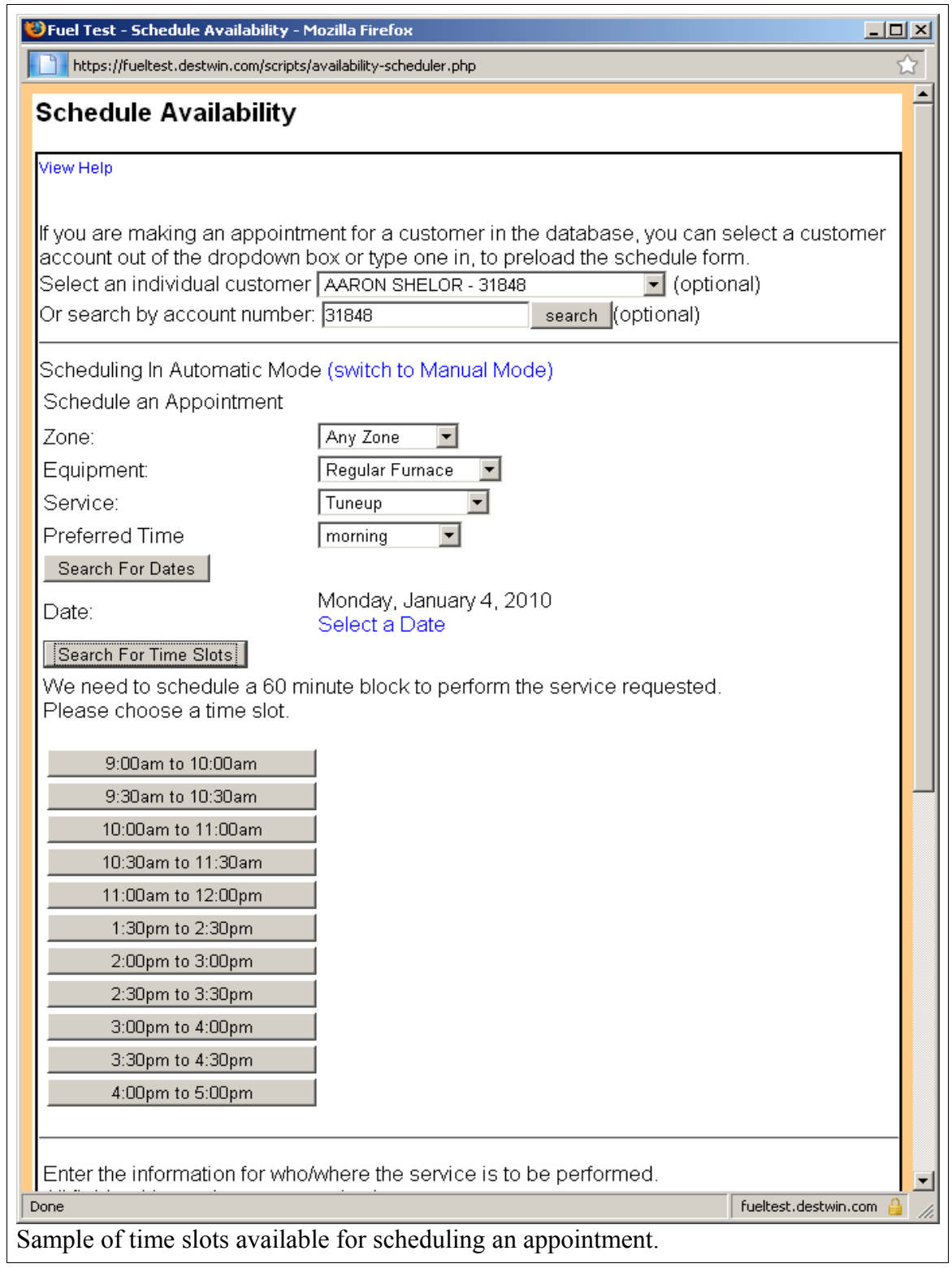

At this point you may select you time slot(s) and click on Submit.

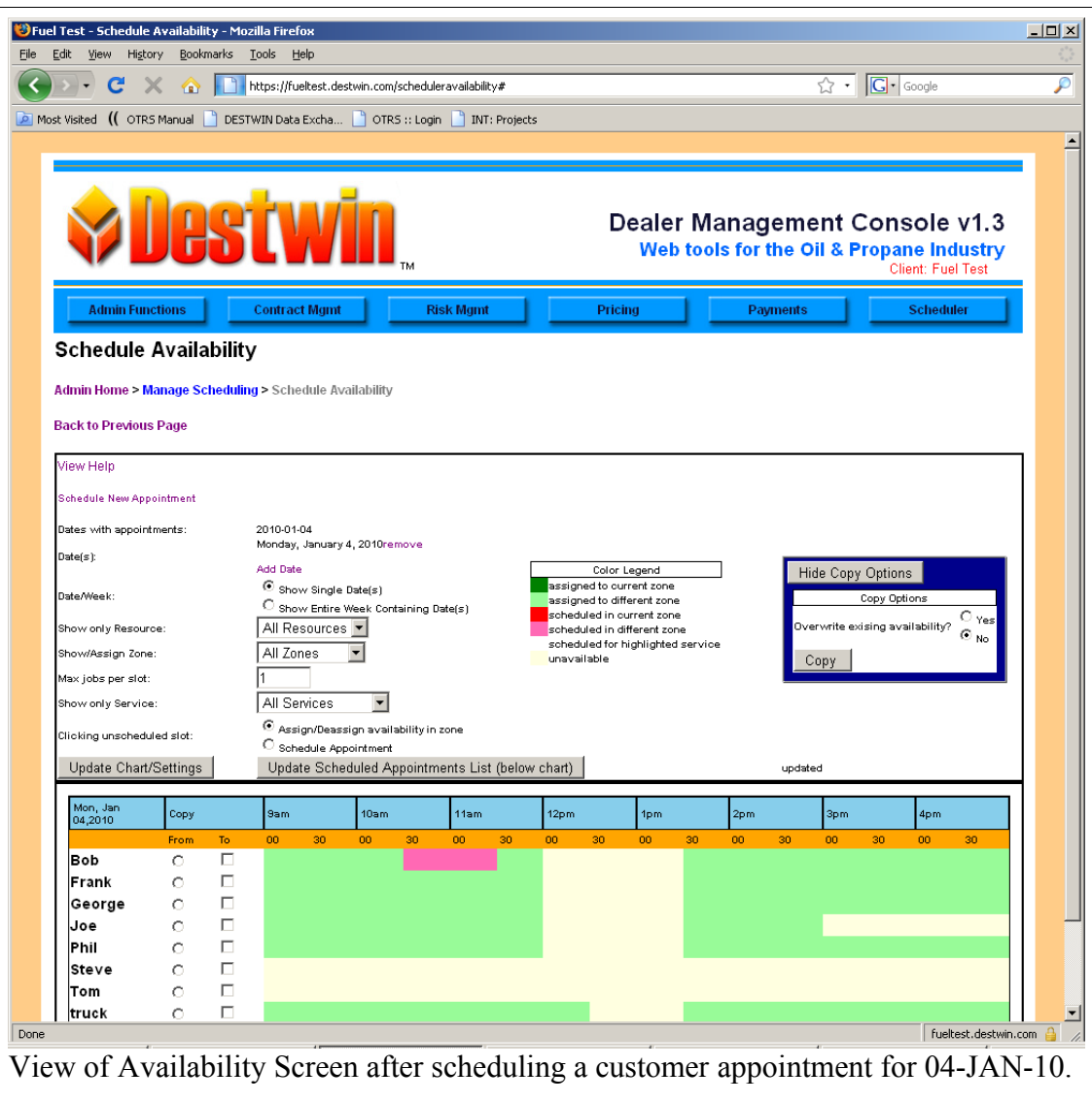

#### **Part 3 – the Monthly View**

The Monthly View link allows you to view schedule in a monthly calendar view format.

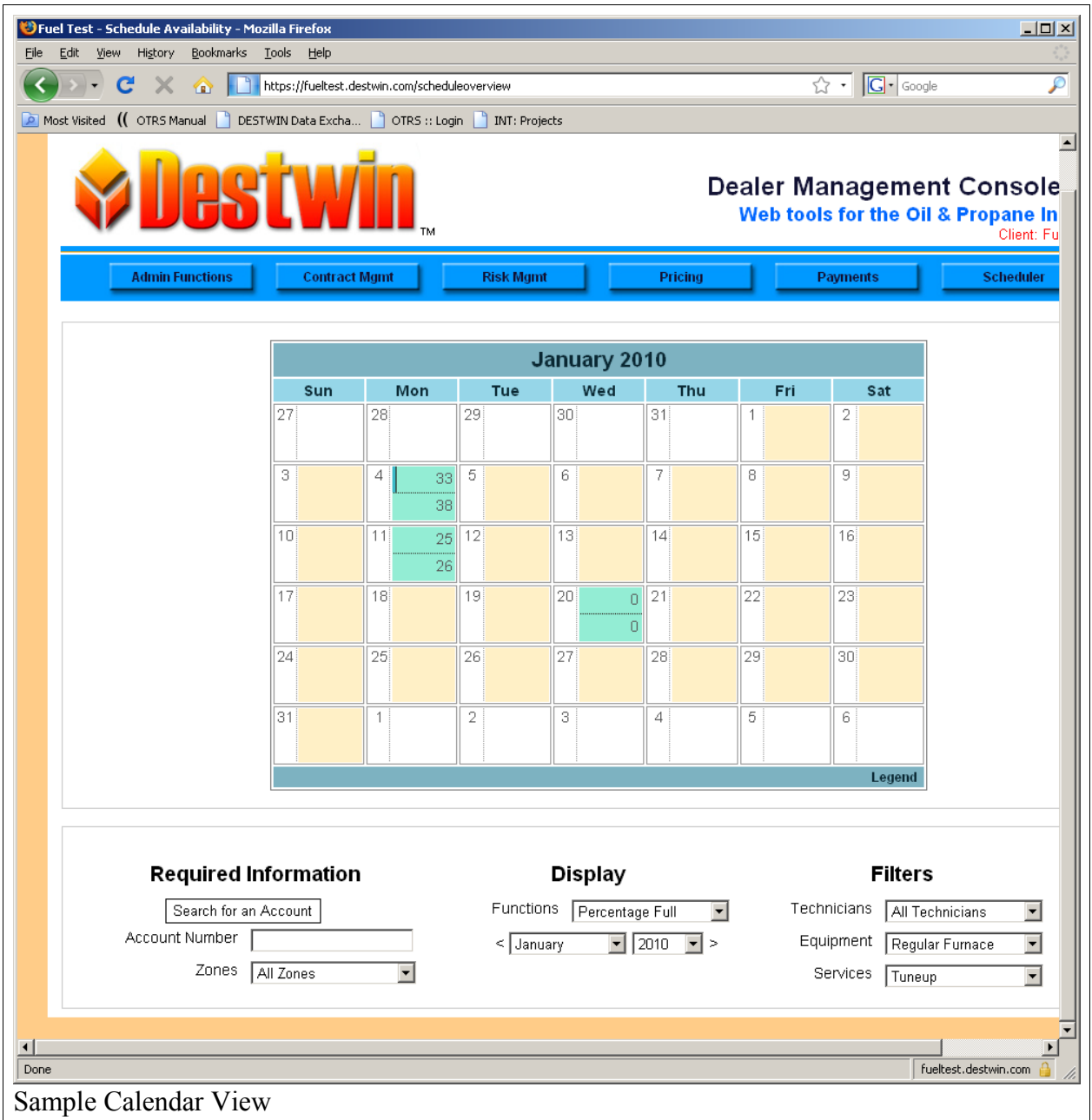

At a glance you can see what dates are available and what dates have appointments scheduled. The calendar view can be filtered to to focus the schedule on a particular resource, equipment, or service.